## SPRINGBOARD

# Clip Art Collection<sup>™</sup> Volume 2

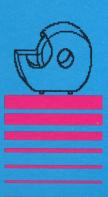

Available in the following formats: Apple II + , IIe, IIc, IIGS IBM PC Commodore 64/128K Atari 800XL, 65XE, 130XE

© 1988, Springboard Software, Inc.

Springboard Software, Inc. 7808 Creekridge Circle Minneapolis, MN 55435

This manual and the software it describes may not be reproduced in whole or in part, in any form whatsoever without the written permission of Springboard Software Inc.

Springboard grants purchaser the right to modify and incorporate Clip Art Collection™ images into printed documents. When using Clip Art Collection images in printed books, newsletters or documents you must list the following Springboard copyright notice:

Clip Art Collection<sup>™</sup> is a trademark of Springboard Software, Inc. © 1988, Springboard Software, Inc.

The Newsroom<sup>®</sup> is a registered trademark and Clip Art Collection<sup>™</sup> Volumes 1, 2 and 3 are trademarks of Springboard Software, Inc. Atari<sup>®</sup> is a registered trademark and 800XL<sup>™</sup>, 130XE<sup>™</sup>, and 65XE<sup>™</sup> are trademarks of Atari Corporation. Apple, IBM, and Commodore 64 are registered trademarks of Apple Computer, Inc., International Business Machines Corporation, and Commodore Electronics, Ltd. respectively.

The Artists

The art in CLIP ART COLLECTION VOLUME 2 was created by Springboard artists Robert Cavey, Karen Christiansen and Jerry Cratsenberg.

| Table of Contents | <b>To the Editors</b>                                                                                    |
|-------------------|----------------------------------------------------------------------------------------------------|
|                   | Backup Diskettes 2                                                                                       |
|                   | General Instructions                                                                                     |
|                   | Atari 800XL, 65XE, 130XE     2       IBM PC     3                                                        |
|                   | Categories of Clip Art 3                                                                                 |
|                   | Using the Clip Art in The Newsroom4Loading clip art4Changing clip art disks5Cancelling clip art loading5 |
|                   | Tips on using Clip Art 6                                                                                 |
|                   | Clip Art Overview13                                                                                      |
|                   | Springboard License Agreement                                                                            |
|                   |                                                                                                    |

| To the Editors       | CLIP ART COLLECTION VOLUME 2 contains over<br>800 pieces of "business" clip art to use with THE<br>NEWSROOM. This collection of clip art is designed<br>specifically for communicating in the business<br>environment. You will have dozens of business<br>categories to choose from and, as usual, there is a<br>nice balance between realistic art and cartoon-like<br>characters. |  |  |
|----------------------|----------------------------------------------------------------------------------------------------|--|--|
|                      | The additional clip art provided in this volume can be<br>used in conjunction with The Newsroom Clip Art disk<br>and Clip Art Collection Volumes 1 and 3, giving you<br>over 2600 pieces of clip art to choose from.                                                                                                    |  |  |
| Backup Diskettes     | CLIP ART COLLECTION VOLUME 2 is copy<br>protected. PLEASE DO NOT ATTEMPT TO<br>DUPLICATE THE DISKETTE, IT MAY BECOME<br>DAMAGED. You may order a backup copy of this<br>program from Springboard. A Backup Disk Certificate<br>with complete procedures is attached to the enclosed<br>product warranty card.                                                                        |  |  |
| General Instructions | Apple <i>II</i> + , <i>IIe, IIc, IIGS,</i> Commodore 64/128,<br>Atari 800XL, 130XE, 65XE                                                                                                    |  |  |
|                      | The CLIP ART COLLECTION VOLUME 2 disk is a<br>two-sided disk which contains all 800 pieces of your<br>"business" clip art. There are approximately 400<br>pieces of clip art on each side of the disk.<br>Clip Art A (side 1)<br>Clip Art B (side 2)                                                                                                    |  |  |
|                      | Each piece of clip art is pictured with reference to its page title and to which side of the disk it resides, in the Clip Art Overview at the back of this book.                                                                                                    |  |  |
|                      | Refer to THE NEWSROOM instruction booklet for<br>complete instructions on how to operate THE<br>NEWSROOM.                                                                                                    |  |  |

#### **IBM PC**

|                           | The CLIP ART COLLECTION VOLUME 2 disk is<br>two-sided disk which contains all 800 pieces of y<br>"business" clip art. There are approximately 400<br>pieces of clip art on each side of the disk.<br>Clip Art A<br>Clip Art B |                                                                                                    |                                                                                                    |                                                                                                    |
|---------------------------|----------------------------------------------------------------------------------------------------|----------------------------------------------------------------------------------------------------|----------------------------------------------------------------------------------------------------|----------------------------------------------------------------------------------------------------|
|                           | Your IBM PC r<br>both sides of th<br>A and Clip Art<br>drive, label sid                                                                                                    | he disk. You w<br>B when the di                                                                                                    | ill access both<br>sk is inserted i                                                                                                    | Clip Art<br>nto the                                                                                                    |
|                           | Each piece of clip art is pictured with reference to its page title in the Clip Art Overview at the back of this book.                                                                                                    |                                                                                                    |                                                                                                    |                                                                                                    |
|                           | Refer to THE I<br>complete instru<br>NEWSROOM.                                                                                                    |                                                                                                    |                                                                                                    |                                                                                                    |
| Categories of<br>Clip Art | CLIP ART COLLECTION VOLUME 2 contains over<br>800 pieces of "business" clip art in various catego-<br>ries. You can view each piece of clip art in the Clip<br>Art Overview at the back of this book.                         |                                                                                                    |                                                                                                    |                                                                                                    |
|                           | Account1<br>Ads1<br>Appinc1<br>Arts1<br>Audio1<br>Auto1<br>Balloons<br>Beauty1<br>Borders2<br>Borders2<br>Borders3*<br>Build1<br>Build2<br>Chart1<br>Chart2<br>Chart3<br>Clichés1<br>Clichés2<br>Clichés3<br>Clichés4         | Compute2<br>Daycare1<br>Daycare2<br>Dentis11<br>Dining1<br>Dining2<br>Drawing1<br>Farming1<br>Film1<br>Florist1<br>Florist2<br>Furnish1<br>Furnish2<br>Hands1<br>Hands2<br>Health1<br>Health2<br>Holiday1<br>Holiday2<br>Industry | Measure1<br>Medical1<br>Medical2<br>Medical3<br>Misc1<br>Misc2<br>Misc3<br>Misc4<br>Money1<br>Money2<br>Money3<br>Office1<br>Office2<br>Office2<br>Office3<br>Office4<br>Optics1<br>People1<br>People3<br>People4 | Photo 1<br>Politics<br>Realty1<br>Seals1<br>Shopping<br>Skylines<br>Spirits1<br>Stocks1<br>Symbols2<br>Tailor1<br>Time1<br>Travel1<br>Vehicles1<br>Words2<br>Words2<br>Words3<br>Words4<br>Yardwork |
|                           | Clichés5                                                                                                    | Jeweler1                                                                                                    | Petshop1                                                                                                    |                                                                                                    |

Legal1

\*Borders3 not available for Atari.

Phones1

Compute1

#### Using the Clip Art In THE NEWSROOM

Clip art from the CLIP ART COLLECTION VOLUME 2 disk can be used in the BANNER and PHOTO LAB work areas of THE NEWSROOM in the same manner as you use clip art from THE NEWSROOM's original Clip Art disk.

All cursor control keys and selector buttons remain the same as described in THE NEWSROOM instruction booklet.

#### Loading clip art

To load a piece of clip art into the BANNER or PHOTO LAB work area:

1. Select the **desired work area** from THE NEWSROOM menu. You will be brought to the work area.

2. Once you are in the work area, insert the clip art disk into the disk drive.

3. Select the **clip art icon** at the top of the left side of the work area. A list of clip art page titles will appear which corresponds to the clip art pages in the Clip Art Overview at the back of this book.

4. Move the selector bar up and down the list of titles until it is on the title of the clip art page you wish to load.

5. Select that title by pressing the selector button or key. That page of clip art will be displayed.

#### Changing clip art disks

If you wish to load a clip art page from a different clip art disk, or a different side of the clip art disk, (Apple and Commodore users) follow steps one through three in the **Loading clip art** section, then:

Remove the present clip art disk from the drive.
Insert the different clip art disk or side that you want.

3. Move the selector bar to the **NEW DISK** option and press the selector button or key. The clip art page titles from the new disk will be displayed on the screen.

4. Move the selector bar up and down the list of page titles until it is on the title of the clip art page you wish to load.

5. Select that page title by pressing the selector button or key. That page of clip art will be displayed.

#### Cancelling clip art loading

To return to the work area without any clip art, move the selector bar to the **CANCEL** option and press the selector button or key. You will be returned to the work area without any clip art. **Tips on using Clip Art** There are endless creative possibilities for using clip art in The Newsroom. Here are some helpful tips to get you going.

TIP 1:

You can flip clip art. Select the **clip art icon** to load your clip art piece(s) into the PHOTO LAB or BANNER work area. When your clip art is loaded, select the **flip icon** He, move the cursor onto the clip art piece to be flipped and press the selector button or key. Always flip the art before modifying it with the graphics tools. Modifications cannot be flipped.

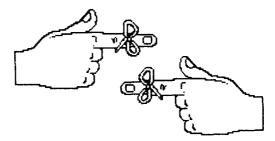

TIP 2:

Reverse a piece of clip art into a silhouette. Select a piece of clip art that has a distinct or recognizable shape. Load it into the PHOTO LAB or BANNER work area. Select the **crayon icon** and go to the Graphics Tools Window. Select the black fill pattern and return to the work area. Use this to fill the interior of the clip art. If any unblackened areas still appear, go to the **magnifying glass icon** and use it for detail editing.

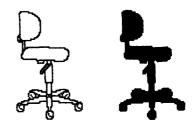

 TIP 3:
 Try loading multiple pieces of clip art into the PHOTO LAB or BANNER work area and combine them in a variety of ways.

 Image: try loading multiple pieces of clip art into the PHOTO LAB or BANNER work area and combine them in a variety of ways.

 Image: try loading multiple pieces of clip art into the PHOTO LAB or BANNER work area and combine them in a variety of ways.

 Image: try loading of try loading of the pieces of clip art into the PHOTO LAB or BANNER work area and combine them in a variety of ways.

 Image: try loading of try loading of the pieces of clip art and use the magnifying glass icon icon icon icon detail editing.

 Image: try loading of try loading of the pieces of clip art and use the magnifying glass icon icon icon detail editing.

 Image: try loading of try loading of the pieces of the pieces of the pie

TIP 5:

You can select the **crayon icon** to use any of The Newsroom's graphics tools and add creative style to your clip art combinations.

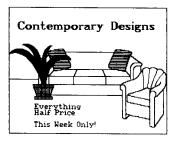

- add a caption to your art
- draw automatic lines, boxes and circles
- experiment with different fill patterns

Reverse a piece of clip art out of a black background.

Here are two different ways to do it.

Load a piece of clip art into the PHOTO LAB or BANNER work area.

1. Framed Draw a box around it.

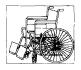

Go to the Graphics Tools Window and select the black fill pattern and the largest pen ■. Return to the work area and completely blacken out the image.

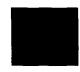

Next, go the the Graphics Tools Window and select the hand. Return to the work area and move the hand onto the black area. Pick up the hidden piece of art and move it off the screen, leaving an inversed image.

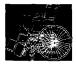

2. Free Form Background Leave it alone.

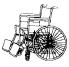

Go to the Graphics Tools Window and select the largest pen ■. Return to the work area and completely blacken over the piece of art. Whatever black pattern you draw will remain there later.

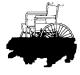

Next, go to the Graphics Tools Window and select the hand. Return to the work area and move the hand onto the black area. Pick up the hidden piece of art and move it off the screen, leaving an inversed image.

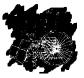

TIP 6:

TIP 7:

On the page of clip art labeled TIME1, you will find a variety of clocks without hands or digital numbers on them. We did this intentionally so that you could personalize them to the exact time you want.

To put hands on your clock, select the **crayon** icon icon icon and go to the Graphics Tools Window. Select the lines option and return to the work area. Start the line at the center of the clock and draw the hour hand. Then, start at the center again and draw the minute hand. You can easily use the magnifying glass to draw an arrow at the end of the hands.

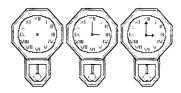

To put digital numbers on your digital clock, go to the TIME1 page of clip art and load the clock and the provided numbers into the work area. Pick up the numbers and position them in the correct minute or second slot.

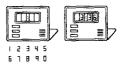

Go to ACCOUNT1 and load the calculator into the work area. To add numbers to the display area of the calculator, select the **crayon icon** to go to the Graphics Tools Window. Select a small font. Return to the work area and type the number into the display area of the calculator.

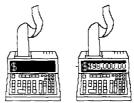

TIP 8:

Use the various pens in the Graphics Tools Window to create realistic or abstract original art. Select the **crayon icon** ion to go to the Graphics Tools Window. Select a pen in the PENS area and select one of the drawing tools (lines, boxes, circles or **free draw**) and return to the work area.

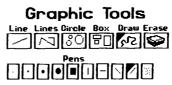

Drop the pen at a starting point and draw with the joystick, mouse or cursor keys. Repeat the selection and drawing process as much as you like.

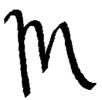

TIP 9:

A variety of borders are offered. You will find corner pieces, vertical pieces and horizontal pieces to assemble into your border.

When creating a border, start with the corners and work towards the center. Select the **clip art icon** and load the border pieces into the PHOTO LAB or BANNER work area. Drop multiple corner pieces and vertical and horizontal pieces, then flip and position the pieces into a rectangular shape. Be creative and add text or clip art to your borders.

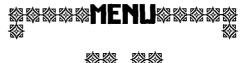

10

TIP 10:

Build accurate charts and graphs with the graphmaking pieces.

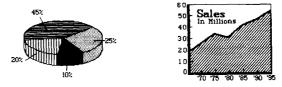

TIP 11:

The Newsroom allows you to print a photo, panel or banner, as well as an entire newspaper page. This allows you to use The Newsroom to create items the size and shape of a photo, panel or banner.

Photo

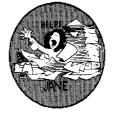

Panel

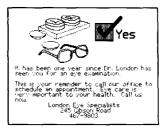

#### Banner

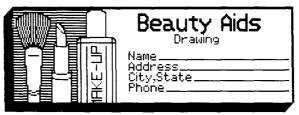

Use The Newsroom to create newspapers and many other types of business communication pieces. Here are examples of how you can design your newspaper to look like an advertising flyer or an announcement.

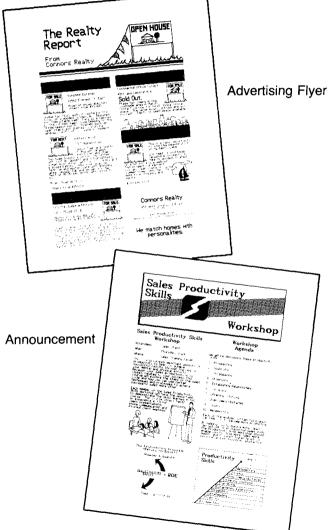

TIP 12:

#### Clip Art A (Side 1)

#### \*Borders3 not available for Atari version.

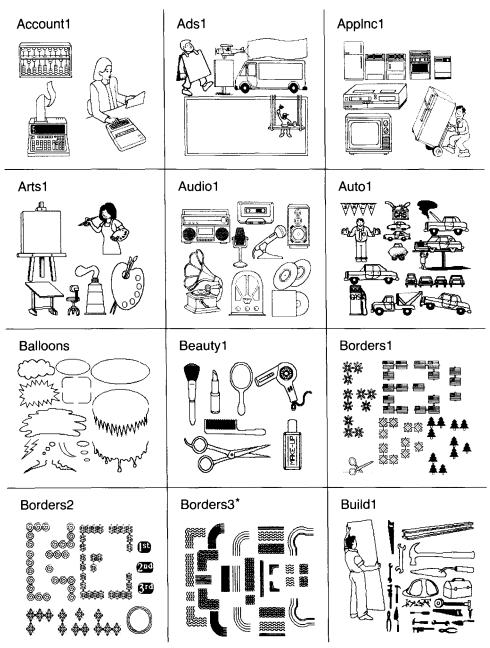

```
Clip Art A (Side 1)
```

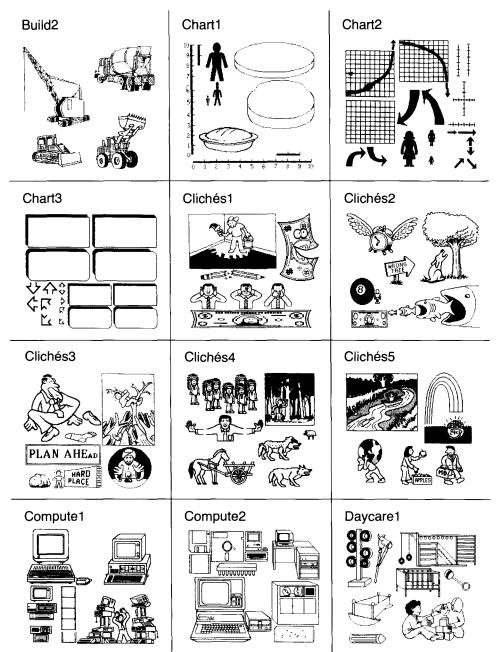

#### Clip Art A (Side 1)

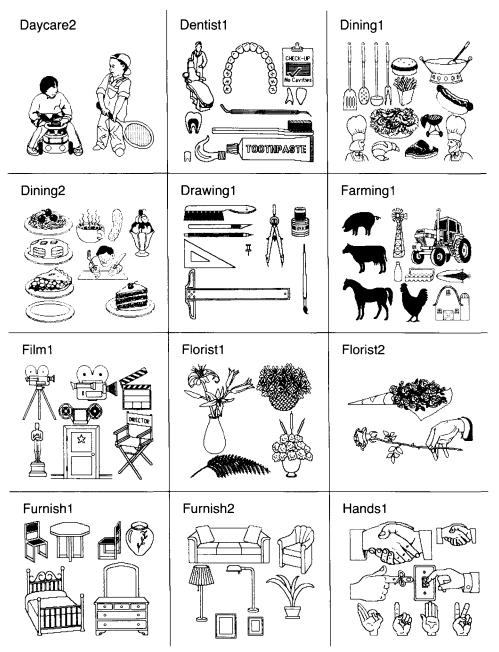

Clip Art A (Side 1) Atari: Clip Art B (Side 2) begins with Medical1

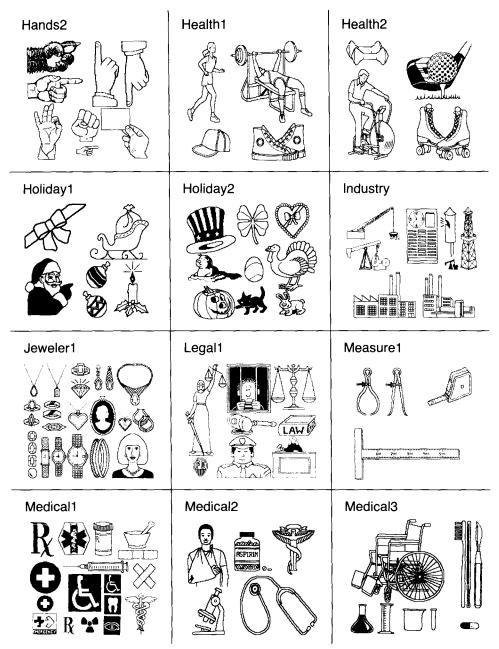

#### Clip Art B (Side 2)

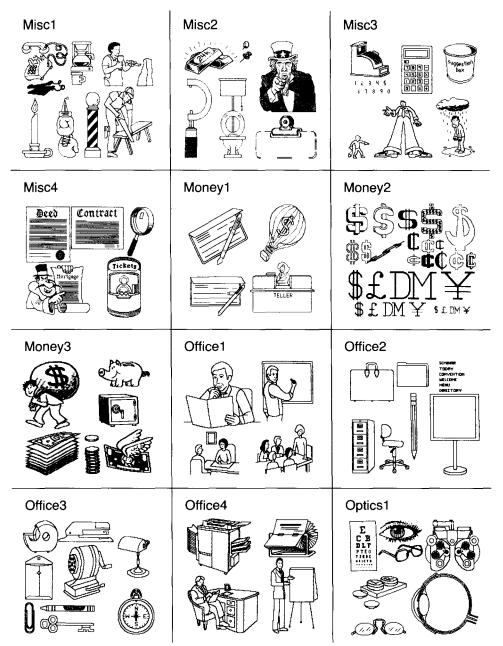

#### Clip Art B (Side 2)

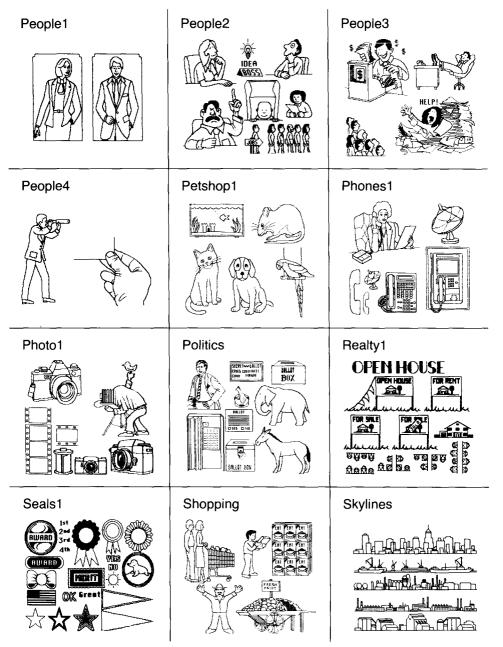

ł

```
Clip Art B (Side 2)
```

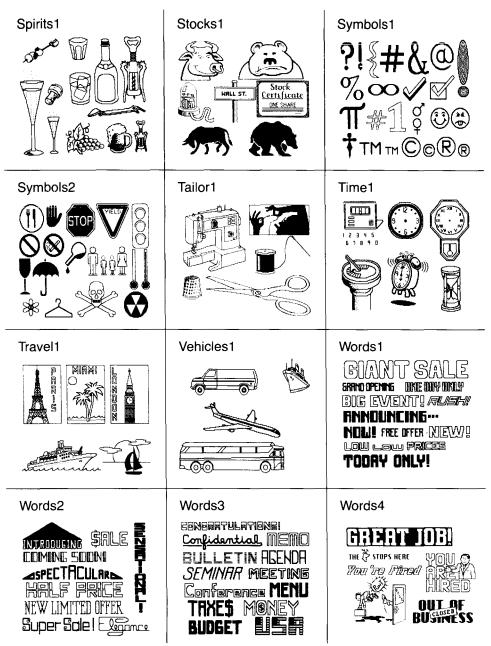

#### Clip Art B (Side 2)

| Yardwork |  |
|----------|--|
|          |  |
|          |  |
|          |  |

### Springboard License Agreement

CAREFULLY READ ALL THE TERMS AND CONDITIONS OF THIS LICENSE BEFORE USING THIS SOFTWARE. USING THIS SOFTWARE INDICATES YOUR AGREEMENT TO THE FOLLOWING TERMS AND CONDITIONS. IF YOU DO NOT AGREE TO BE BOUND BY SUCH TERMS AND CONDITIONS, DO NOT USE THIS SOFTWARE. PROMPTLY RETURN THIS PACKAGE AND OTHER ITEMS THAT ARE A PART OF THIS PRODUCT TO YOUR PLACE OF PURCHASE AND YOUR MONEY WILL BE REFUNDED.

1. License Grant. In consideration of payment of the license fee, which is a part of the price you paid for this product, Springboard Software, Inc. as Licensor, grants to you, the Licensee, a nonexclusive license to use and display this copy of a Springboard software program (the "Software") on a single computer at a single location. Springboard reserves all rights not expressly granted to Licensee under this License.

2. Software Ownership and Title. As the Licensee, you own the physical media on which the Software is originally or subsequently recorded or fixed, but Springboard retains title and ownership of the Software recorded on the original disk copy and all subsequent copies of the Software, regardless of the form or media in or on which the original and other copies may exist. This License is not a sale of the original Software or any copy thereof.

**3. Copy Restrictions.** This Software and the accompanying written materials are copyrighted. Unauthorized copying of the Software, including Software that has been modified, merged, or included with other software, or of the written materials is expressly forbidden. You may be held legally responsible for any

copyright infringement that is caused or encouraged by your failure to abide by the terms of this License. Subject to these restrictions, you may make one copy of the Software solely for backup purposes. You must reproduce and include the copyright notice on the backup copy.

**4. Restrictions on Use.** As the Licensee, you may physically transfer the Software from one computer to another provided that the Software is used on only one computer at a time. You may not electronically transfer the Software from one computer to another over a network. You may not distribute copies of the Software or accompanying written materials to others. You may not modify, adapt, translate, reverse engineer, decompile, disassemble, or create derivative works based on the Software. You may not modify, adapt, translate, reverse engineer, translate, or create derivative works based on the Software. You may not modify, adapt, translate, or create derivative works based on the written materials without the prior written consent of Springboard.

**5. Transfer Restrictions.** The Software is licensed only to you, the Licensee, and may not be transferred to anyone without the prior written consent of Springboard. Any authorized transferee of the Software shall be bound by the terms and conditions of this License. In no event may you transfer, assign, rent, lease, sell, sublicense, or grant other rights in all or any portion of the Software or any copy except as expressly provided for in this License. Any attempt to grant such rights in violation of this License is void.

**6. Termination.** This license is effective until terminated. You may terminate it at any time by destroying the Software together with all copies and all documentation in any form. This License will terminate automatically without notice from Springboard if you fail to comply with any term or condition of this License. Upon termination you shall destroy the written materials and all copies of the Software, including modified copies, if any.

7. Limited Warranty, Lifetime Replacement and Disclaimer. Springboard warrants to you, the original Licensee, that the diskette on which the Software is recorded is free from defects in material and workmanship for as long as you own the diskette. If during that period you cannot properly load the program, you may return it together with proof-of-purchase date and \$5.00 to cover shipping and handling to Springboard for replacement, provided that the Software is then currently being manufactured by Springboard. This Lifetime Replacement is the sole remedy available to you in the event the diskette contains any defects.

Returns should be sent to: Springboard Software, Inc. 7808 Creekridge Circle Minneapolis, MN 55435.

THIS LIMITED WARRANTY IS IN LIEU OF ALL OTHER EXPRESS WARRANTIES ON THE DIS-KETTE. THE SOFTWARE IS LICENSED ON AN "AS IS" BASIS WITHOUT WARRANTY, AND SPRING-BOARD HEREBY SPECIFICALLY DISCLAIMS ALL EXPRESS AND IMPLIED WARRANTIES, INCLUD-ING, WITHOUT LIMITATION, ANY WARRANTY OF MERCHANTABILITY OR FITNESS FOR A PAR-TICULAR PURPOSE. ANY WARRANTIES WHICH ARE NOT SO EXCLUDED ARE LIMITED IN DURA-TION TO THE DURATION OF THE LIMITED WARRANTY STATED ABOVE. IN NO EVENT SHALL SPRINGBOARD OR ANY OTHER PARTY WHO HAS BEEN INVOLVED IN THE CREATION, PRODUC-TION OR DELIVERY OF THE SOFTWARE BE LIABLE FOR ANY INDIRECT, SPECIAL OR CON-SEQUENTIAL DAMAGES, WHETHER RESULTING FROM DEFECTS IN THE DISKETTE, OR ARISING OUT OF THIS LICENSE, OR RESULTING FROM THE USE, THE INABILITY TO USE, THE RESULTS OF USE, THE DOCUMENTATION OR PERFOR-MANCE OF THE SOFTWARE LICENSED HEREUNDER. IN ANY CASE, SPRINGBOARD'S LIABILITY FOR ANY CLAIM REGARDING THIS SOFTWARE IS LIMITED TO THE ORIGINAL PUR-CHASE PRICE PAID BY YOU, THE ORIGINAL LICENSEE.

Some states do not allow limitations on how long an implied warranty lasts, so the above limitation may not apply to you. Some states do not allow exclusion or limitation of incidental or consequential damages, so the above exclusion may not apply to you. This warranty gives you specific rights, and you may also have other rights which vary from state to state.

8. General. The internal laws of the State of Minnesota shall govern this License. The invalidity or unenforceability of any provision of this License shall not affect the other provisions hereof. This License constitutes the entire and exclusive agreement, and supersedes any and all prior agreements and proposals between Springboard Software, Inc. and you with regard to the Software and any other items contained in this package.

#### Springboard Customer Support Hotline

Springboard offers you continuing support in the form of telephone advice. Should you encounter any difficulty in using this product, feel free to call our technical support department Monday through Friday during normal business hours (Central time) at (612) 944-3912.

The best technical support can be obtained if you are at your computer, running the program when you call. **Springboard Software, Inc.** 7808 Creekridge Circle Minneapolis, Minnesota 55435 612-944-3912